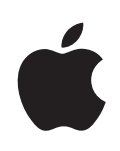

# **Boot Camp Asennus- ja käyttöönotto-opas**

# **Sisältö**

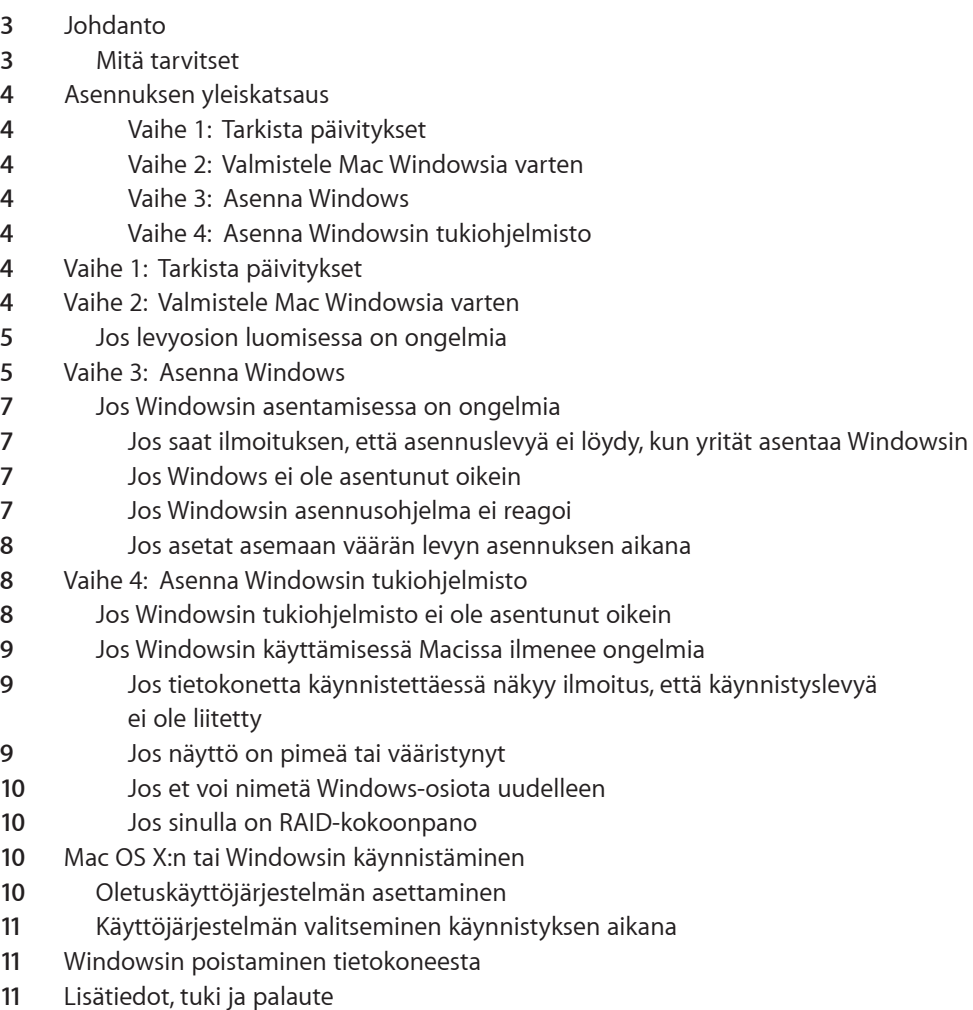

# <span id="page-2-0"></span>**Boot Campin asennus ja käyttöönotto**

Tässä dokumentissa kerrotaan, kuinka voit asentaa ja ottaa käyttöön Boot Campin, jotta voit käyttää Microsoft Windowsia Mac-tietokoneessa.

# Johdanto

Boot Camp mahdollistaa Windowsin asentamisen Mac-tietokoneeseen omalle levyosiolleen. Asennukseen tarvitaan erikseen hankittava Microsoft Windowsin asennuslevy. Asennuksen jälkeen voit käyttää Mac-tietokoneessa joko Windows- tai Mac OS X -käyttöjärjestelmää.

Boot Camp -apuri ja tämä opas auttavat sinua Windows-osion Macille luomisen eri vaiheissa ja Macin uudelleenkäynnistämisessä Windowsin asennuslevyä käyttäen. Sen jälkeen voit asentaa tämän oppaan ohjeiden avulla Windowsin ja ohjelmistoajurit, joiden avulla Windows toimii Mac-laitteiston kanssa.

## **Mitä tarvitset**

- Â Tulostettu kopio tästä dokumentista, joka sisältää Windowsin asentamiseen tarvitsemasi tiedot. Tämän dokumentin tiedot koskevat tiettyjä tietokonemalleja. Jos et ole varma, koskeeko juuri tämä dokumentti tietokonettasi, saat lisätietoja osoitteesta www.apple.com/fi/support/bootcamp.
- Â Tietokoneen mukana tulleet näppäimistö ja hiiri tai ohjauslevy. (Jos niitä ei ole käytettävissä, käytä USB-näppäimistöä ja -hiirtä.)
- Sisäänrakennettu optinen levyasema tai yhteensopiva ulkoinen optinen asema. Katso tietoja tietokoneen käyttämisestä ulkoisen optisen aseman kanssa tietokoneen mukana tulleesta dokumentaatiosta.
- Tyhjä CD tai DVD tai MS-DOS (FAT) -muotoon alustettu ulkoinen levy.

Boot Camp -apuri tallentaa Windowsin tukiohjelmiston tälle levylle, ja myöhemmin tämä ohjelmisto asennetaan Windows-osiolle. Voit alustaa ulkoisen levyn MS-DOS (FAT) -muotoon käyttämällä Ohjelmat-kansion Lisäohjelmat-kansiossa olevaa Levytyökalua.

• Windows 7 Home Premium, Professional tai Ultimate.

<span id="page-3-0"></span>*Tärkeää:*Sinun on käytettävä yhtä Windowsin asennuslevyä, joka sisältää täyden ohjelmiston. Et voi käyttää Windowsin päivitysversiota. Selvitä Windowsin tarvitseman vapaan levytilan määrä Windowsin mukana tulleesta dokumentaatiosta.

# Asennuksen yleiskatsaus

Windowsin asentamiseen Macille sisältyvät seuraavat vaiheet:

#### **Vaihe 1: Tarkista päivitykset**

#### **Vaihe 2: Valmistele Mac Windowsia varten**

Boot Camp -apuri (Ohjelmat-kansion sisällä Lisäohjelmat-kansiossa) valmistelee Macisi Windowsia varten lataamalla Windowsin tukiohjelmiston, luomalla levyosion Windowsille ja käynnistämällä Windowsin asennusohjelman.

#### **Vaihe 3: Asenna Windows**

#### **Vaihe 4: Asenna Windowsin tukiohjelmisto**

*Tärkeää:*  Varmista ennen aloittamista, että sinulla on varmuuskopiot tietokoneellasi olevista tärkeistä tiedoista.

# Vaihe 1:  Tarkista päivitykset

Muista asentaa kaikki Mac OS X -päivitykset, jotta Windowsin asennus onnistuu.

#### **Päivitysten tarkistaminen:**

- **1** Kirjaudu sisään tietokoneelle järjestelmänvalvojana, sulje kaikki avoimet ohjelmat ja kirjaa ulos kaikki muut tietokoneen käyttäjät.
- 2 Valitse Omenavalikko  $(\hat{\bullet})$  > Ohjelmiston päivitys.

Asenna kaikki saatavilla olevat päivitykset. Jos tietokone käynnistyy uudelleen päivityksen asentamisen jälkeen, valitse uudelleen Omenavalikko ( $\bullet$ ) > Ohjelmiston päivitys asentaaksesi loput päivitykset.

**3** Vieraile osoitteessa http://www.apple.com/fi/support/bootcamp ja tarkista mahdollisesti tarvittavat lisäpäivitykset.

## Vaihe 2:  Valmistele Mac Windowsia varten

Boot Camp -apuri auttaa valmistelemaan Macisi Windowsia varten lataamalla Windowsin tukiohjelmiston, luomalla uuden levyosion Windowsille ja käynnistämällä Windowsin asennusohjelman.

<span id="page-4-0"></span>Varmista, että sinulla on tyhjä CD tai DVD tai MS-DOS (FAT) -muotoon alustettu ulkoinen levy, jolle Boot Camp -apuri voi tallentaa Windowsin tukiohjelmiston. Tämä ohjelmisto asennetaan myöhemmin Windows-osiolle. Voit alustaa ulkoisen levyn MS-DOS (FAT) -muotoon käyttämällä Ohjelmat-kansion Lisäohjelmat-kansiossa olevaa Levytyökalua.

*Tärkeää:*Jos käytät kannettavaa tietokonetta, liitä siihen virtalähde ennen seuraavaa vaihetta.

#### **Macin valmisteleminen Windowsia varten:**

- **1** Avaa Boot Camp -apuri (Ohjelmat-kansion sisällä Lisäohjelmat-kansiossa).
- **2** Lataa Windowsin tukiohjelmisto ja tallenna se CD:lle, DVD:lle tai ulkoiselle levylle näytölle tulevia ohjeita noudattaen.

Myöhemmässä vaiheessa Windowsin tukiohjelmisto asennetaan Windows-osiolle.

**3** Luo levyosio Windowsille noudattaen näytölle tulevia ohjeita.

Katso tarvittaessa apua Windows-osion parhaan koon valintaan Windowsin asennusdokumentaatiosta.

Nyt luomasi osio alustetaan myöhemmässä vaiheessa.

## **Jos levyosion luomisessa on ongelmia**

Jos Windows-osion luomisessa on ongelmia, tarkista seuraavat seikat:

- Macisi levyn on oltava yksiosioinen ja alustettu muotoon Mac OS laajennettu (kirjaava). Jos levyllä on jo enemmän kuin yksi osio, se on osioitava uudelleen.
- Macisi levyn on oltava sisäinen levy. Et voi käyttää Boot Camp -apuria Windowsin asentamiseen ulkoiselle levylle.
- Â Jos Macissa on enemmän kuin yksi sisäinen levy ja jos haluat asentaa Boot Campin levylle, joka ei ole ensimmäisessä kovalevypaikassa, poista levyt paikoista, joiden numero on pienempi kuin halutun kohdelevyn paikan. Voit asentaa levyt uudelleen Boot Campin asentamisen jälkeen.
- Â Jos näkyviin tulee valintaikkuna, jossa lukee, että levyä ei voida osioida, koska tarkistus epäonnistui, yritä korjata levy Levytyökalulla ja yritä avata Boot Camp -apuri uudelleen. Jos se ei auta, tee varmuuskopiot kaikista tietokoneelle tallennetuista tiedoista, käynnistä tietokone Mac OS X:n asennuslevyä käyttäen ja tyhjennä levy Levytyökalulla. Palauta tietokoneen tiedot varmuuskopiosta ja yritä avata Boot Camp -apuri uudelleen.

# Vaihe 3:  Asenna Windows

Lue nämä ohjeet ja noudata niitä tarkoin asentaessasi Windowsin Mac-tietokoneelle. Katso yleisiä ohjeita Windowsin asennukseen ja käyttöönottoon Windowsin dokumentaatiosta.

Jos olet jo sulkenut Boot Camp -apurin asentamatta Windowsia, avaa Boot Camp -apuri ja jatka siitä, mihin jäit.

#### **Windowsin asentaminen Maciin:**

- **1** Aseta Windows 7:n asennuslevy asemaan.
- **2** Osoita Boot Camp -apurissa Aloita asennus.

Tietokone käynnistyy käyttäen Windowsin asennuslevyä.

- **3** Seuraa näytölle tulevia ohjeita, kunnes sinulta kysytään, minne Windows asennetaan.
- **4** Kun sinulta kysytään, minne Windows asennetaan, valitse "Levy 0 Osio 3 BOOTCAMP".

*HUOMAA:*Älä luo tai poista osiota tai valitse mitään muuta osiota. Muuten voit menettää koko Mac OS X -osion sisällön.

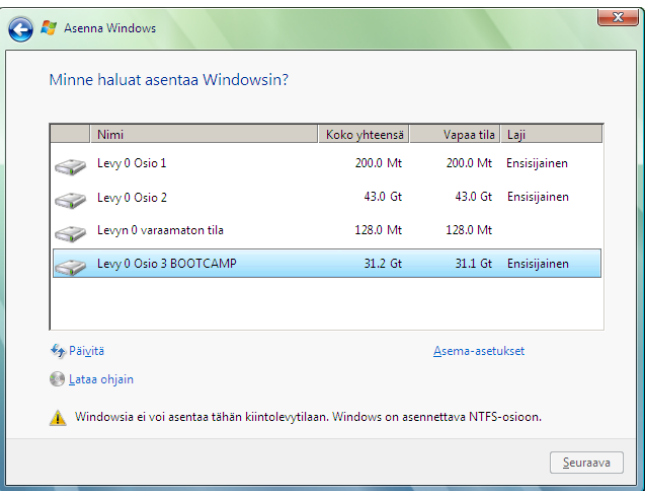

**5** Osoita Asema-asetukset.

<span id="page-6-0"></span>**6** Osoita Alusta ja osoita sitten OK.

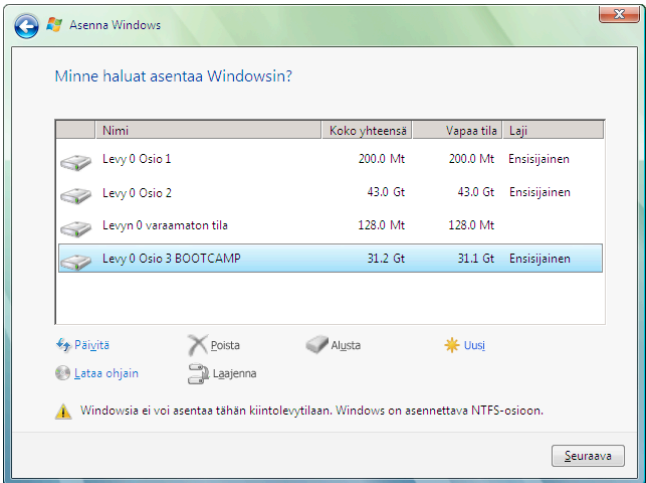

**7** Osoita Seuraava.

Windows-osio alustetaan NTFS-tiedostojärjestelmää käyttäen.

**8** Suorita Windows-osion asennus ja määrittely loppuun noudattaen näytölle tulevia ohjeita.

Kun olet asentanut Windows-ohjelmiston, tietokone käynnistyy automaattisesti uudelleen Windowsiin. Tee Windowsin määrittelyt Windowsin käyttöönottoasetuksissa.

#### **Jos Windowsin asentamisessa on ongelmia**

Jos Windowsin asentamisessa on ongelmia, kokeile seuraavia ratkaisuja:

#### **Jos saat ilmoituksen, että asennuslevyä ei löydy, kun yrität asentaa Windowsin**

Varmista, että olet kirjautunut Mac OS X:een ylläpitäjänä.

#### **Jos Windows ei ole asentunut oikein**

Varmista, että käytät alkuperäistä, koko ohjelmiston sisältävää versiota Windows 7 Home Premiumista, Professionalista tai Ultimatesta.

Käynnistä tietokone uudelleen ja pidä Optio-näppäintä  $\sim$ ) painettuna, kunnes yksi tai useampi levysymboli tulee näytölle. Aseta Windowsin asennuslevy asemaan. Valitse Windowsin asennuslevyn kuvake ja osoita sitten sen alla näkyvää nuolta. Aloita asennus painamalla nopeasti mitä tahansa näppäimistön näppäintä. Korjaa Windows tai asenna se uudelleen näytölle tulevia ohjeita noudattaen.

#### **Jos Windowsin asennusohjelma ei reagoi**

Varmista, että käytät tietokoneen mukana tulleita alkuperäishiirtä ja -näppäimistöä.

Jos käytät Apple-hiirtä, Windowsin asennusohjelma ei ehkä reagoi, mikäli hiiri on liitetty suoraan tietokoneeseen. Liitä hiiri näppäimistön USB-porttiin.

#### <span id="page-7-0"></span>**Jos asetat asemaan väärän levyn asennuksen aikana**

Poista levy pitämällä levynpoistonäppäintä painettuna sillä aikaa, kun tietokone käynnistyy uudelleen.

# <span id="page-7-1"></span>Vaihe 4:  Asenna Windowsin tukiohjelmisto

Kun olet asentanut Windowsin, asenna Macin ajurit ja muut ohjelmat Windowsille käyttäen Boot Camp -apurin avulla tallentamaasi ohjelmistoa.

Tukiohjelmisto asentaa Boot Camp -ajurit tukemaan Macin laitteistoa, mukaan lukien AirPortia, sisäistä iSight-kameraa, Apple Remote -kaukosäädintä, kannettavan Macin ohjauslevyä ja Apple-näppäimistön toimintonäppäimiä. Ohjelmisto asentaa myös Boot Camp -ohjauspaneelin Windowsiin ja Apple Boot Camp -ilmaisinaluekuvakkeen.

#### **Windowsin tukiohjelmiston asentaminen:**

**1** Jos et löydä tukiohjelmiston sisältävää CD:tä, DVD:tä tai ulkoista levyä, avaa Boot Camp -apuri ja lataa ohjelmisto uudelleen.

Voit sulkea apurin ohjelmiston tallentamisen jälkeen luomatta uutta osiota.

**2** Aseta CD- tai DVD-levy asemaan tai liitä ulkoinen levy, jolla on Windowsin tukiohjelmisto.

Jos asentaja ei käynnisty automaattisesti, selaa CD-, DVD- tai ulkoista levyä Windowsin Resurssienhallinnassa ja kaksoisosoita Boot Camp -hakemistossa setup.exe-tiedostoa.

**3** Noudata näytölle tulevia ohjeita.

*Tärkeää:*Älä osoita Peruuta-painiketta missään asennuksen valintaikkunassa.

Jos näytölle tulee ilmoitus, että asentamasi ohjelma ei ole läpäissyt Windows Logo -testiä, osoita Jatka asentamista.

Sinun ei tarvitse vastata asennuksen valintaikkunoihin, jotka tulevat vain lyhyesti näkyviin asennuksen aikana

Jos mitään ei näytä tapahtuvan, sinun on ehkä annettava vastaus piilossa olevan ikkunan kysymykseen. Tarkista tehtäväpalkki ja katso avoinna olevien ikkunoiden taakse.

- **4** Noudata tietokoneen uudelleenkäynnistymisen jälkeen kaikkia muita mahdollisesti näkyviin tulevia asennusohjeita.
- **5** Tarkista Windowsin tukiohjelmiston mahdolliset päivitykset käyttämällä Applen ohjelmistopäivitystä tai vierailemalla osoitteessa www.apple.com/fi/support/bootcamp.

### **Jos Windowsin tukiohjelmisto ei ole asentunut oikein**

Jos käy ilmi, että Macin laitteisto ei toimi odotetulla tavalla, koska Windowsin tukiohjelmisto ei ole asentunut oikein, yritä korjata ohjelmisto.

#### **Windowsin tukiohjelmiston korjaaminen:**

- <span id="page-8-0"></span>**1** Käynnistä tietokone Windowsiin. Katso ["Mac OS X:n tai Windowsin käynnistäminen"](#page-9-1)  [sivulla 10.](#page-9-1)
- **2** Aseta CD- tai DVD-levy asemaan tai liitä ulkoinen levy, jolla on Windowsin tukiohjelmisto.
- **3** Jos asentaja ei käynnisty automaattisesti, selaa CD-, DVD- tai ulkoista levyä Windowsin Resurssienhallinnassa ja kaksoisosoita Boot Camp -hakemistossa setup.exe-tiedostoa.
- **4** Osoita Korjaa ja noudata näytölle tulevia ohjeita.

Jos näytölle tulee ilmoitus, että asentamasi ohjelma ei ole läpäissyt Windows Logo -testiä, osoita Jatka asentamista.

### **Tietyn ajurin uudelleenasentaminen:**

Jos sinun on asennettava uudelleen tietyt ajurit, voit asentaa ajureita yksitellen. Jos esimerkiksi sisäinen iSight-kamera ei toimi, voit asentaa uudelleen vain iSight-ajurin.

Yksittäiset ajurit ovat CD:n tai DVD:n tai Windowsin tukiohjelmiston sisältävän ulkoisen levyn Drivers-kansiossa.

- **1** Aseta CD- tai DVD-levy asemaan tai liitä ulkoinen levy, jolla on Windowsin tukiohjelmisto.
- **2** Lopeta AutoRun, jos se avautuu.
- **3** Käytä Windowsin Resurssienhallintaa ja etsi ajuri, jonka haluat asentaa uudelleen.
- **4** Aloita asennus avaamalla ajuri.

## **Jos Windowsin käyttämisessä Macissa ilmenee ongelmia**

Jos Windowsin käyttämisessä Macissa ilmenee ongelmia, kokeile seuraavia ratkaisuja.

Saat lisätietoja vianmääritykseen osoitteesta www.apple.com/fi/support/bootcamp.

## **Jos tietokonetta käynnistettäessä näkyy ilmoitus, että käynnistyslevyä ei ole liitetty**

Boot Camp -osio on ehkä alustettu virheellisesti, jolloin sitä ei voida käyttää tietokoneen käynnistämiseen. Käynnistä Mac OS X ja avaa Boot Camp -apuri. Poista Boot Camp -osio ja luo se sitten uudelleen. Asenna Windows uudelleen ja muista alustaa osio.

### **Jos näyttö on pimeä tai vääristynyt**

Jotkin näytönohjaimet eivät välttämättä toimi sekä Mac OS X:n että Windowsin kanssa Macissa. Jos näytön kuvan kanssa on ongelmia Windowsissa, kokeile seuraavia keinoja:

- Â Käytä Macin mukana tullutta näytönohjainta.
- Varmista, että olet asentanut Boot Camp -ajurit. Katso "Vaihe 4: Asenna Windowsin [tukiohjelmisto" sivulla 8](#page-7-1).
- <span id="page-9-0"></span>Â Säädä näytön tarkkuusasetusta Näyttö-ohjauspaneelissa.
- Vieraile osoitteessa http://www.apple.com/fi/support/bootcamp ja tarkista yhteensopivuustiedot sekä tietokoneellesi mahdollisesti tarjottavat päivitetyt ohjelmistot.

#### **Jos et voi nimetä Windows-osiota uudelleen**

Voit nimetä Windows-osion uudelleen ainoastaan Windowsissa. Käynnistä Windows ja osoita hiiren oikealla painikkeella C-asemaa Windowsin Resurssienhallinnassa. Kirjoita sitten haluamasi nimi.

#### **Jos sinulla on RAID-kokoonpano**

Boot Campin käyttöä RAID-kokoonpanoissa ei tueta. Saat lisätietoja osoitteesta www.apple.com/fi/support/bootcamp etsimällä sanalla "RAID".

# <span id="page-9-1"></span>Mac OS X:n tai Windowsin käynnistäminen

Windowsin ja tukiohjelmiston asentamisen jälkeen tietokoneessa on helppoa käynnistää Boot Campin avulla joko Mac OS X tai Windows. Voit valita tietokoneen käyttöjärjestelmän valitsemalla käynnistyslevyksesi levyn, jolle käyttöjärjestelmä on asennettu, ja käynnistämällä tietokoneen uudelleen.

#### **Oletuskäyttöjärjestelmän asettaminen**

Mac OS X:ssä oletuskäyttöjärjestelmä asetetaan Mac OS X:n Järjestelmäasetusten Käynnistyslevy-osiossa. Windowsissa se asetetaan käyttämällä Boot Camp -ohjauspaneelia.

#### **Oletuskäyttöjärjestelmän asettaminen Mac OS X:ssä:**

- **1** Valitse Mac OS X:ssä Omenavalikko > Järjestelmäasetukset ja osoita Käynnistyslevy.
- **2** Valitse se käynnistyslevy, jonka käyttöjärjestelmää haluat käyttää oletusarvoisesti.
- **3** Jos haluat käynnistää tietokoneen valitulla käyttöjärjestelmällä heti, osoita Käynnistä uudelleen.

#### **Oletuskäyttöjärjestelmän asettaminen Windowsissa:**

- **1** Osoita Windowsissa Boot Camp -kuvaketta ilmaisinalueella ja valitse Boot Camp -ohjauspaneeli.
- **2** Valitse se käynnistyslevy, jonka käyttöjärjestelmää haluat käyttää oletusarvoisesti.
- **3** Jos haluat käynnistää tietokoneen valitulla käyttöjärjestelmällä heti, osoita Käynnistä uudelleen.

#### **Mac OS X:n käynnistäminen ilmaisinalueen Boot Camp -kuvaketta käyttäen:**

m Osoita Windowsissa Boot Camp -kuvaketta ilmaisinalueella ja valitse "Käynnistä Mac OS X:een".

Tällöin Mac OS X myös asetetaan oletuskäyttöjärjestelmäksi.

## <span id="page-10-0"></span>**Käyttöjärjestelmän valitseminen käynnistyksen aikana**

Voit valita käynnistyksen aikana haluamasi käyttöjärjestelmän pitämällä Optionäppäintä  $(\sim)$  painettuna. Näkyviin tulevat kaikkien käytettävissä olevien käynnistyslevykkeiden kuvakkeet, ja voit ohittaa käynnistyslevyn oletusasetuksen, joka on tehty Käynnistys-asetuksissa (Mac OS X) tai Boot Camp -ohjauspaneelissa (Windows), muuttamatta asetusta.

#### **Käyttöjärjestelmän valitseminen käynnistyksen aikana:**

- **1** Käynnistä tietokone uudelleen ja pidä Optio-näppäintä  $\left(\rightarrow)$  painettuna, kunnes levyjen kuvakkeet tulevat näytölle.
- **2** Valitse se käynnistyslevy, jonka käyttöjärjestelmää haluat käyttää, ja osoita sitten kuvakkeen alla olevaa nuolta.

# Windowsin poistaminen tietokoneesta

Se, kuinka Windows tulee poistaa tietokoneesta riippuu siitä, onko Windows asennettu toiselle levyosiolle vai yksitaltioiselle levylle.

*Jos olet asentanut Windowsin toiselle levyosiolle:*  Käytä Boot Camp -apuria, kuten jäljempänä on kuvattu, ja poista Windows poistamalla Windows-osio ja palauttamalla levy yksiosioiseksi Mac OS X -taltioksi.

*Jos tietokoneessa on useita levyjä ja olet asentanut Windowsin levylle, jossa on vain yksi osio:*  Käynnistä Mac OS X ja käytä Levytyökalua (Ohjelmat-kansion sisällä Lisäohjelmatkansiossa) alustaaksesi levyn uudelleen Mac OS X -taltioksi.

#### **Windowsin ja Windows-osion poistaminen:**

- **1** Käynnistä tietokoneessa Mac OS X.
- **2** Sulje kaikki avoimet ohjelmat ja kirjaa ulos tietokoneen mahdolliset muut käyttäjät.
- **3** Avaa Boot Camp -apuri.
- **4** Valitse "Luo tai poista Windows-osio" ja osoita sitten Jatka.
- **5** Tee jokin seuraavista:
	- Jos tietokoneessasi on yksi sisäinen levy, osoita Palauta.
	- Â Jos tietokoneessasi on useita sisäisiä levyjä, valitse levy, jolle Windows on asennettu, ja valitse sitten "Palauta yhdeksi Mac OS -osioksi" ja osoita Jatka.

# Lisätiedot, tuki ja palaute

Lisätietoja Boot Campista on osoitteessa www.apple.com/fi/bootcamp.

Jos tarvitset Boot Camp -tukea, käy osoitteessa www.apple.com/fi/support/bootcamp.

Apple ottaa mielellään vastaan palautettasi Boot Campista. Jos haluat lähettää palautetta, käy osoitteessa www.apple.com/fi/macosx/feedback.

Apple ei tarjoa tukea Microsoft Windows -ohjelmiston asennukseen tai käyttöön. Jos tarvitset apua Windowsiin liittyen, käy osoitteessa www.microsoft.com/windows.

© 2010 Apple Inc.Kaikki oikeudet pidätetään.

Apple, Apple-logo, AirPort, Boot Camp, iMac, iSight, Mac, MacBook ja Mac OS ovat Apple Inc:n Yhdysvalloissa ja muissa maissa rekisteröityjä tavaramerkkejä. Intel, Intel Core ja Xeon ovat Intel Corp:n tavaramerkkejä Yhdysvalloissa ja muissa maissa. Muut mainitut yritys- ja tuotenimet voivat olla vastaavien yritysten tuotemerkkejä.

K019-1911 2010-9